# SPORT SELECTION 2017

## **Step 1.**

**Go to your @education email to retrieve your unique code from EDVAL Timetables or see Mr Hosking for code**

**Go to <https://web.edval.com.au/> and enter your unique code to begin sport selection**

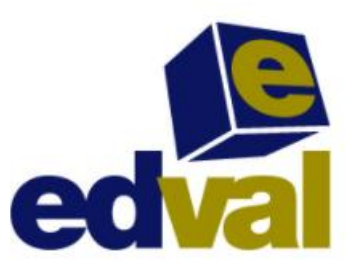

Enter your code

### **Step 2.**

**Use the dropdown boxes to select your sport. You need to select two reserve sports or you cannot submit your form. Press the submit button to record your selection**

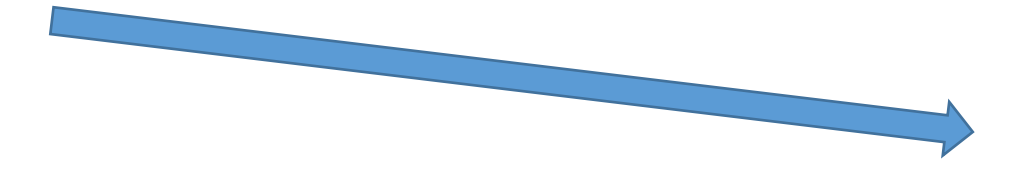

## SPORT SELECTION 2017

#### **Step 3.**

**Print your selections for Sport to gain parental permission**

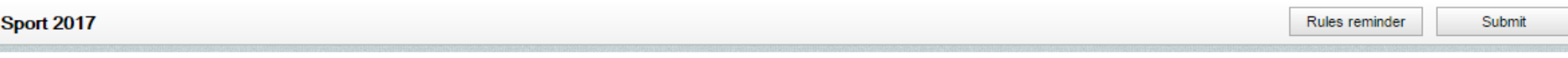

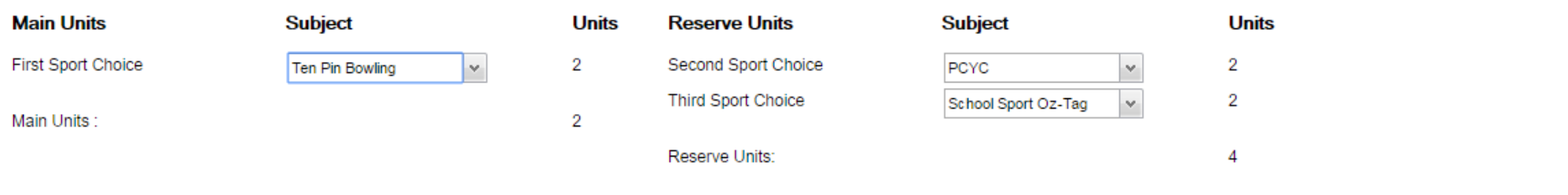

**Sport 2017** 

Submit

#### SPORT SELECTION 2017

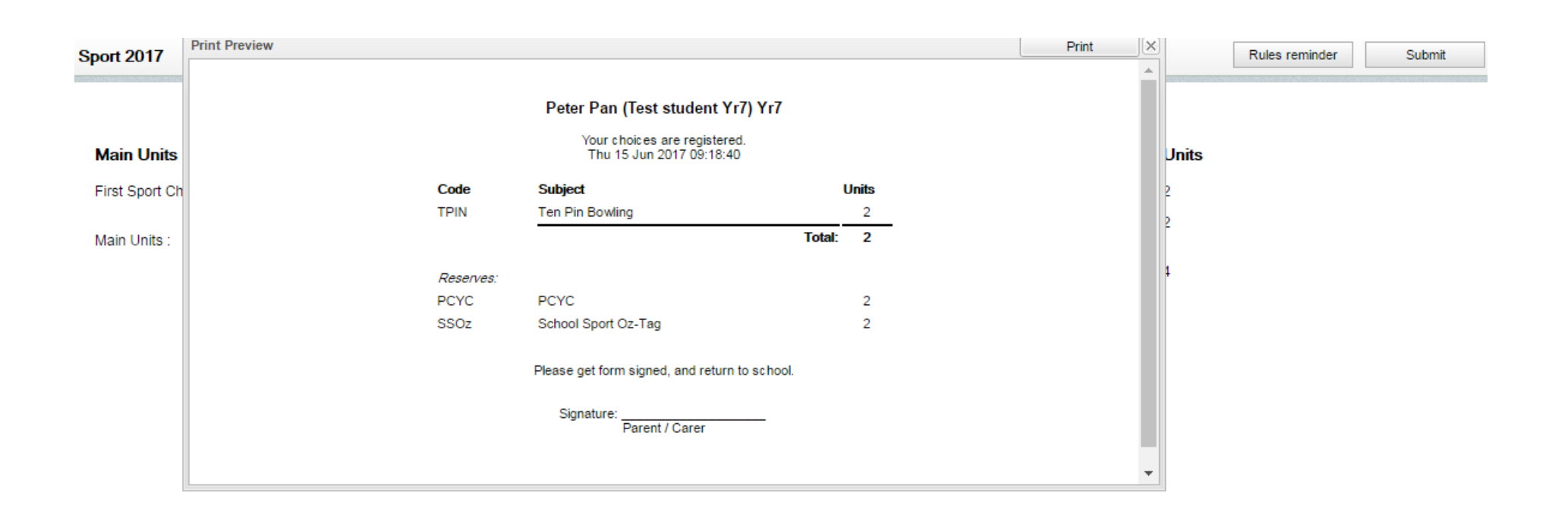